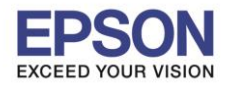

\_\_\_\_\_\_\_\_\_\_\_\_\_\_\_\_\_\_\_\_\_\_\_\_\_\_\_\_\_\_\_\_\_\_\_\_\_\_\_\_\_\_\_\_\_\_\_\_\_\_\_\_\_\_\_\_\_\_\_\_\_\_\_\_\_\_\_\_\_\_\_\_\_\_

**วิธีการทดสอบการพิมพ์(Nozzle Check) และการท าความสะอาดหัวพิมพ์(Head Cleaning)**

# ผ่านเครื่องพิมพ์

- 1. ป้อนกระดาษ A4 ที่เครื่องพิมพ์
- 2. เลือก **Setup**

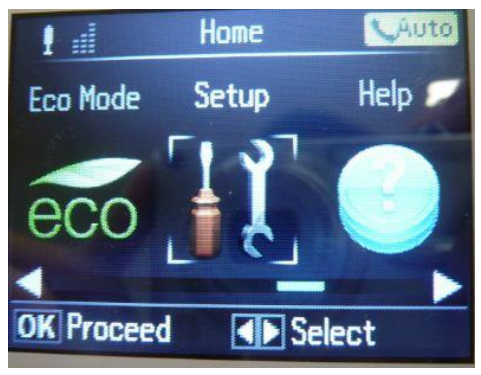

3. เลือกหัวข้อ **Maintenance** กดปุ่ ม **OK**

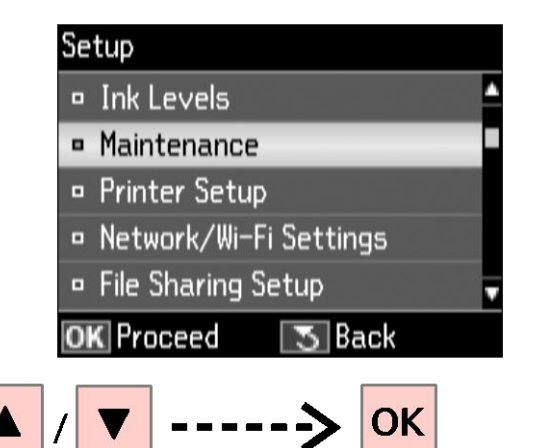

**4.** เลือกหัวข้อ **Nozzle Check**จากนั ้นกดปุ่ ม **OK**

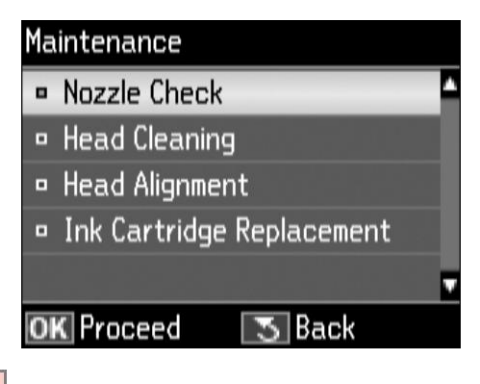

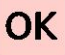

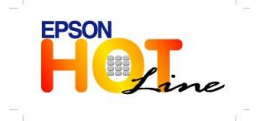

 **สอบถามขอ้ มลู การใชง้านผลติ ภณั ฑแ์ ละบรกิ าร โทร.0-2685-9899**

- **เวลาท าการ : วันจันทร์ – ศุกร์ เวลา 8.30 – 17.30 น.ยกเว้นวันหยุดนักขัตฤกษ์ [www.epson.co.th](http://www.epson.co.th/)**
	- **EPSON THAILAND / May. 2013**

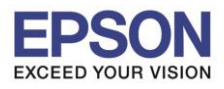

\_\_\_\_\_\_\_\_\_\_\_\_\_\_\_\_\_\_\_\_\_\_\_\_\_\_\_\_\_\_\_\_\_\_\_\_\_\_\_\_\_\_\_\_\_\_\_\_\_\_\_\_\_\_\_\_\_\_\_\_\_\_\_\_\_\_\_\_\_\_\_\_\_\_

5. กดปุ่ ม **Start** เพื่อพิมพ์แบบทดสอบการพิมพ์

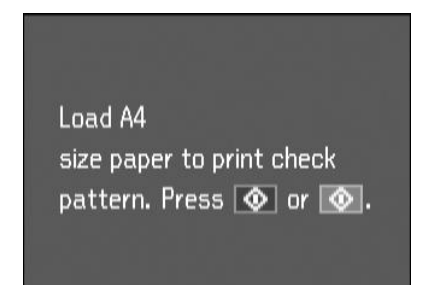

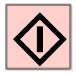

6. ตรวจสอบรูปแบบของการทดสอบการพิมพ์

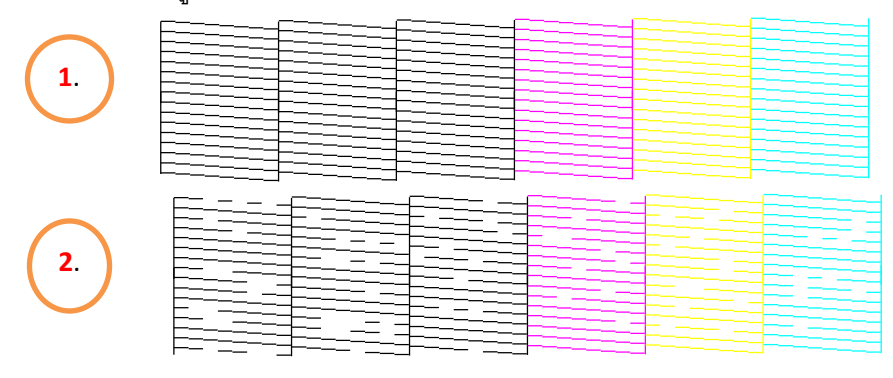

7. หากผลการทดสอบเป็นลักษณะที่2 ให้เลือกหัวข้อ **Clean the print head** จากนั ้นกดปุ่ ม **OK** เมื่อปรากฎหน้าจอ **Head Cleaning** ให้กด **OK** อีกครั ้ง

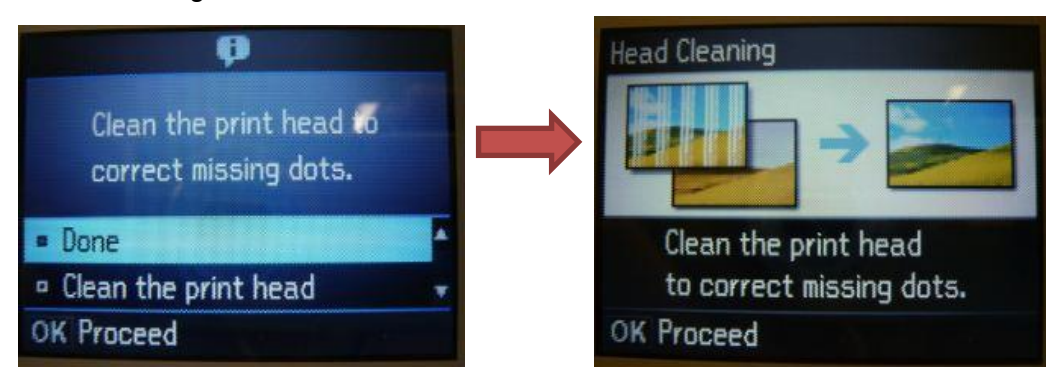

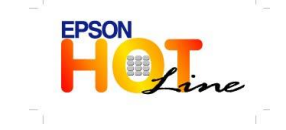

 **สอบถามขอ้ มลู การใชง้านผลติ ภณั ฑแ์ ละบรกิ าร โทร.0-2685-9899**

 **เวลาท าการ : วันจันทร์ – ศุกร์ เวลา 8.30 – 17.30 น.ยกเว้นวันหยุดนักขัตฤกษ์ [www.epson.co.th](http://www.epson.co.th/)**

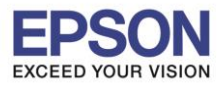

8. เลือกสีที่ต้องการทำความสะอาดจากนั้นกดปุ่ม Start (Color) เพื่อเริ่มทำความสะอาดหัวพิมพ์

\_\_\_\_\_\_\_\_\_\_\_\_\_\_\_\_\_\_\_\_\_\_\_\_\_\_\_\_\_\_\_\_\_\_\_\_\_\_\_\_\_\_\_\_\_\_\_\_\_\_\_\_\_\_\_\_\_\_\_\_\_\_\_\_\_\_\_\_\_\_\_\_\_\_

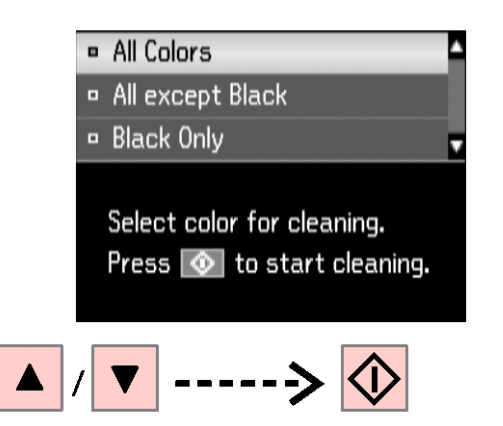

**9.** เลือก **Done** เมื่อเสร็จสิ ้นการล้าง จากนั ้นกดปุ่ ม **OK**

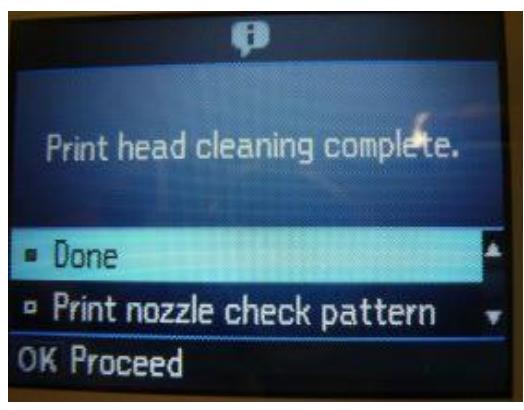

<u>ุ **หมายเหตุ** :</u> การทำความสะอาดหัวพิมพ์จะใช้น้ำหมึกปริมาณหนึ่ง ดังนั้นควรทำความสะอาดหัวพิมพ์ เมื่อคุณภาพ ึการพิมพ์ลดลงเท่านั้น ถ้าคุณภาพงานพิมพ์ยังคงไม่ดีขึ้นหลังจากทำความสะอาดหัวพิมพ์แล้ว 2 ครั้ง ให้ทำการปิด เครื่องพิมพ์เป็นเวลาอย่างน้อย 6 ชั่วโมง จากนั้นลองทำความสะอาดหัวพิมพ์อีกครั้ง หากสียังออกไม่ครบ แสดงว่า หัวพิมพ์เกิดความเสียหาย ควรนำเครื่องเข้าตรวจเช็คที่ศูนย์บริการเอปสัน

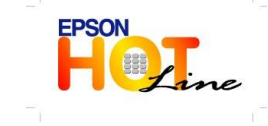

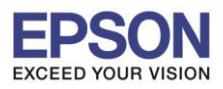

\_\_\_\_\_\_\_\_\_\_\_\_\_\_\_\_\_\_\_\_\_\_\_\_\_\_\_\_\_\_\_\_\_\_\_\_\_\_\_\_\_\_\_\_\_\_\_\_\_\_\_\_\_\_\_\_\_\_\_\_\_\_\_\_\_\_\_\_\_\_\_\_\_\_

### ผ่านเครื่องคอมพิวเตอร์

#### **ส าหรับระบบปฏิบัติการ Windows XP / Vista / 7(Windows XP)**

#### **(Windows XP) (Windows Vista /7)**

1. คลิกที่ **Start** เลือก **Printer and Faxes** คลิกที่ **Start** เลือก **Devices and Printers**

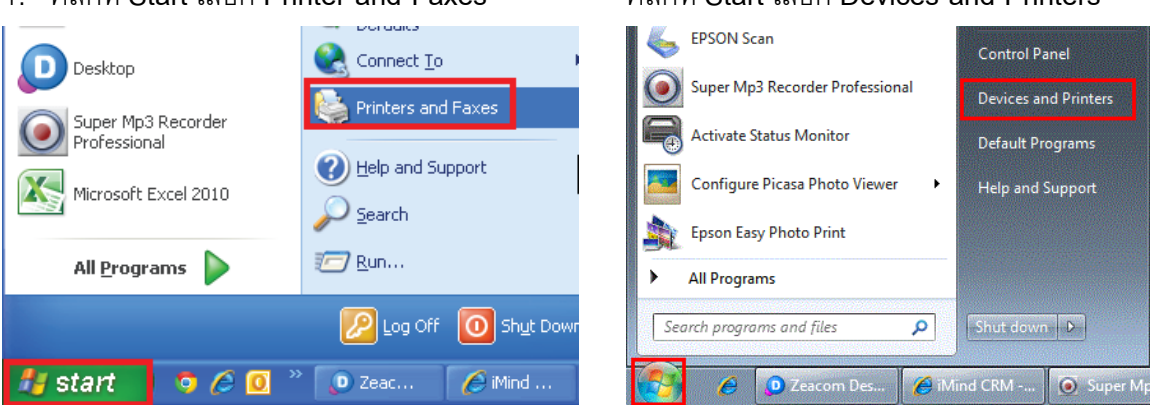

2. คลิกขวาที่ชื่อเครื่องพิมพ์เลือก **Printing Preferences**

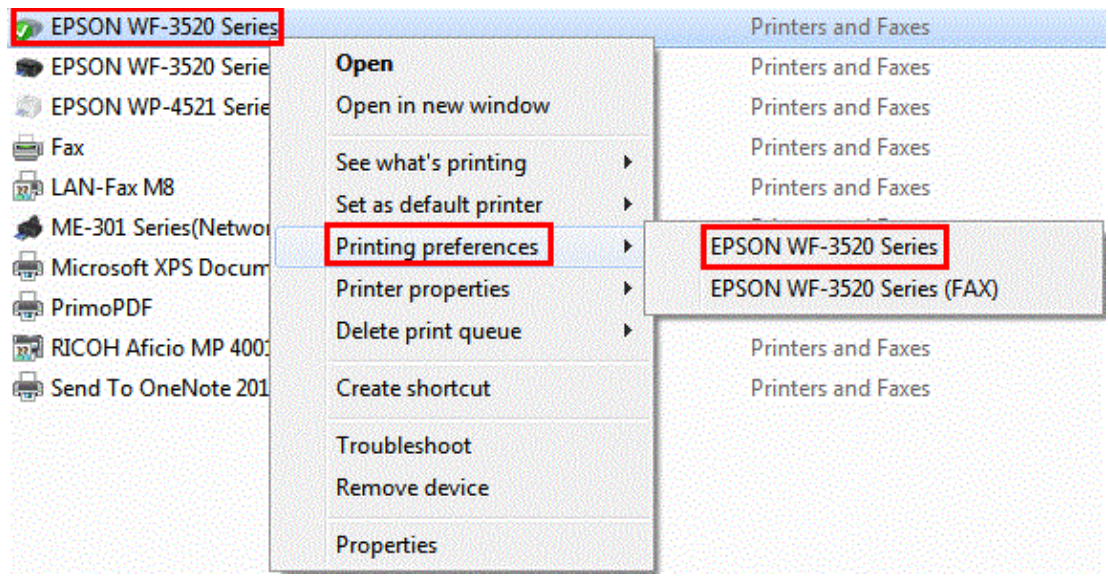

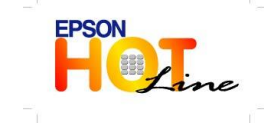

- **เวลาท าการ : วันจันทร์ – ศุกร์ เวลา 8.30 – 17.30 น.ยกเว้นวันหยุดนักขัตฤกษ์**
- **[www.epson.co.th](http://www.epson.co.th/)**

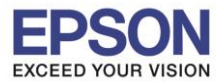

3. คลิกเลือกหัวข้อ **การบำรุงรักษา [Maintenance]จากนั้นเลือก <b>ทดสอบการพิมพ์ [N**ozzle Check]

\_\_\_\_\_\_\_\_\_\_\_\_\_\_\_\_\_\_\_\_\_\_\_\_\_\_\_\_\_\_\_\_\_\_\_\_\_\_\_\_\_\_\_\_\_\_\_\_\_\_\_\_\_\_\_\_\_\_\_\_\_\_\_\_\_\_\_\_\_\_\_\_\_\_

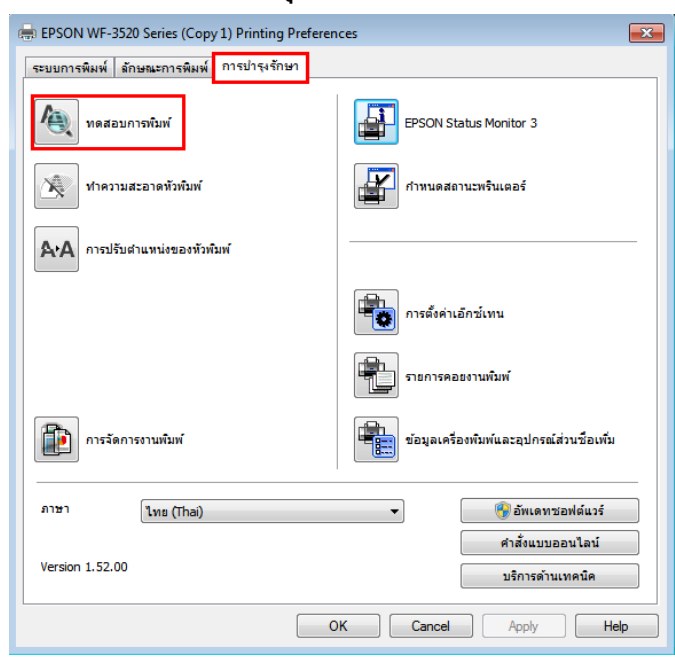

## 4. คลิก **พิมพ์**

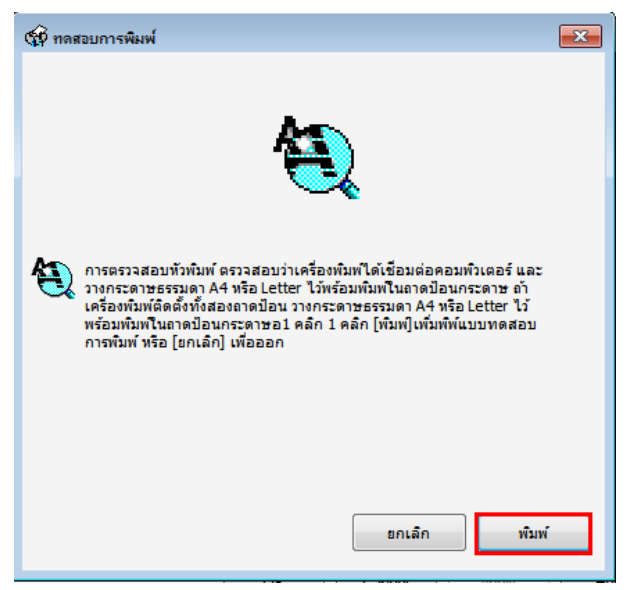

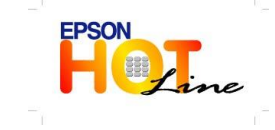

**สอบถามขอ้ มลู การใชง้านผลติ ภณั ฑแ์ ละบรกิ าร**

- **โทร.0-2685-9899**
- **เวลาท าการ : วันจันทร์ – ศุกร์ เวลา 8.30 – 17.30 น.ยกเว้นวันหยุดนักขัตฤกษ์**
- **[www.epson.co.th](http://www.epson.co.th/)**

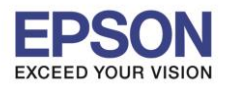

5. เปรียบเทียบผลทดสอบ**ลักษณะที่ 1** คือระบบการพิมพ์ปกติให้เลือกปุ่ ม**สิ้นสุด [Finish]**

\_\_\_\_\_\_\_\_\_\_\_\_\_\_\_\_\_\_\_\_\_\_\_\_\_\_\_\_\_\_\_\_\_\_\_\_\_\_\_\_\_\_\_\_\_\_\_\_\_\_\_\_\_\_\_\_\_\_\_\_\_\_\_\_\_\_\_\_\_\_\_\_\_\_

**ิลักษณะที่ 2** คือระบบการพิมพ์ผิดปกติให้เลือกปุ่ม**ทำความสะอาด [Clean]** เพื่อทำขั้นตอนต่อไป

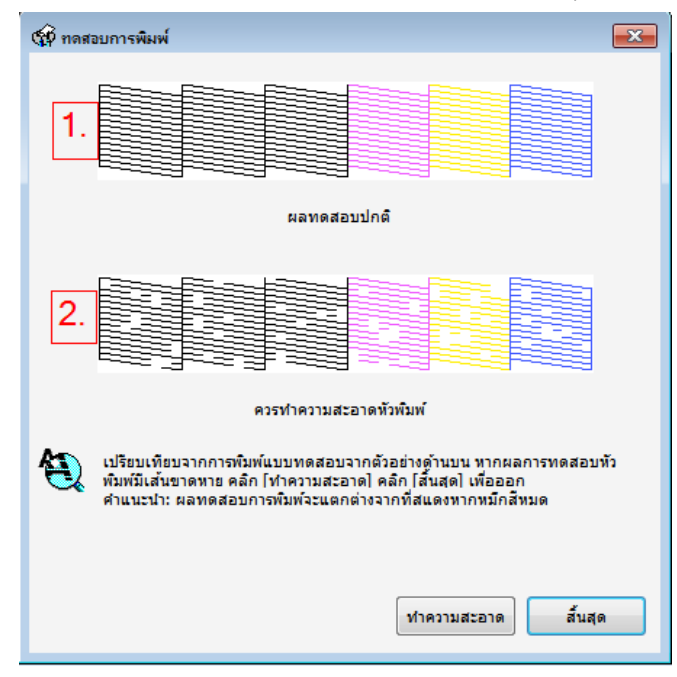

6. คลิกสีที่ต้องการท าความสะอาดจากนั ้นคลิกที่ **เริ่ม [Start]**

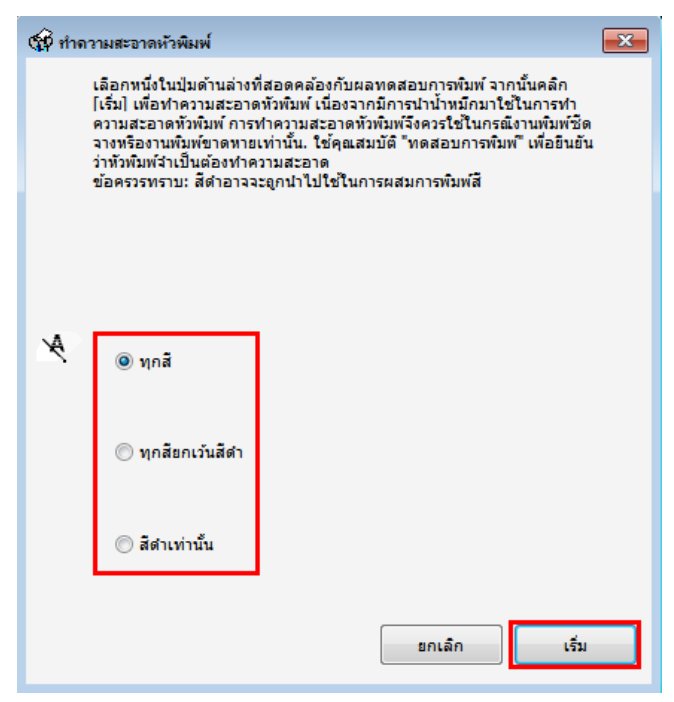

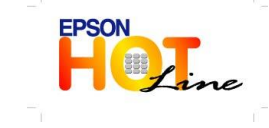

**สอบถามขอ้ มลู การใชง้านผลติ ภณั ฑแ์ ละบรกิ าร**

- **โทร.0-2685-9899**
- **เวลาท าการ : วันจันทร์ – ศุกร์ เวลา 8.30 – 17.30 น.ยกเว้นวันหยุดนักขัตฤกษ์**
- **[www.epson.co.th](http://www.epson.co.th/)**

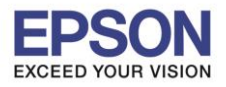

\_\_\_\_\_\_\_\_\_\_\_\_\_\_\_\_\_\_\_\_\_\_\_\_\_\_\_\_\_\_\_\_\_\_\_\_\_\_\_\_\_\_\_\_\_\_\_\_\_\_\_\_\_\_\_\_\_\_\_\_\_\_\_\_\_\_\_\_\_\_\_\_\_\_

7. จะปรากฏหน้าตางกำลังทำความสะอาดหัวพิมพ์

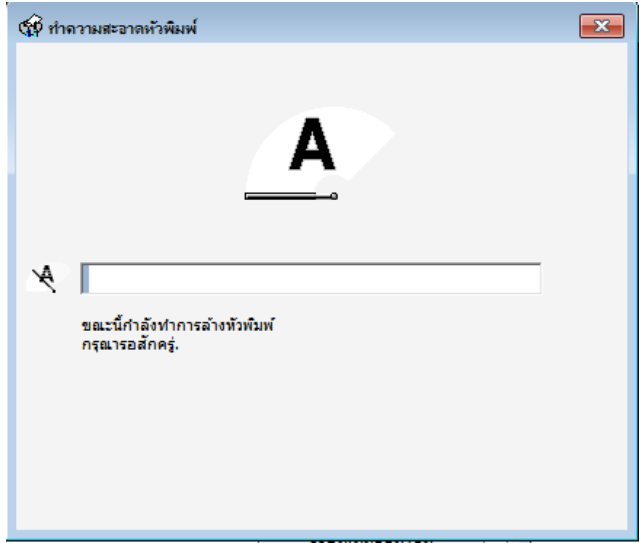

8. คลิก **พิมพ์แบบทดสอบการพิมพ์[Nozzle Check]** จากนั้นเปรียบเทียบผลการทดสอบตามข้อ 5.

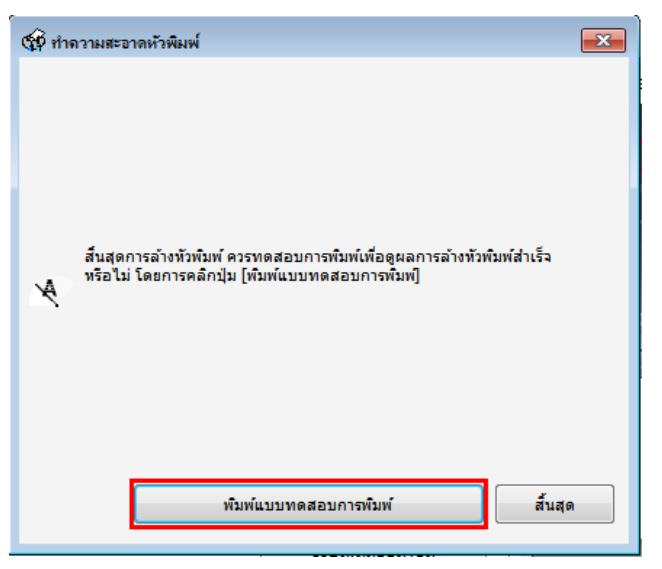

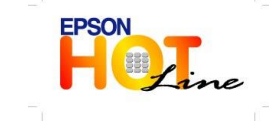

 **สอบถามขอ้ มลู การใชง้านผลติ ภณั ฑแ์ ละบรกิ าร โทร.0-2685-9899**

- **เวลาท าการ : วันจันทร์ – ศุกร์ เวลา 8.30 – 17.30 น.ยกเว้นวันหยุดนักขัตฤกษ์ [www.epson.co.th](http://www.epson.co.th/)**
	-

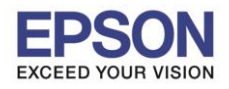

\_\_\_\_\_\_\_\_\_\_\_\_\_\_\_\_\_\_\_\_\_\_\_\_\_\_\_\_\_\_\_\_\_\_\_\_\_\_\_\_\_\_\_\_\_\_\_\_\_\_\_\_\_\_\_\_\_\_\_\_\_\_\_\_\_\_\_\_\_\_\_\_\_\_

# **ส าหรับระบบปฏิบัติการ Mac OSX**

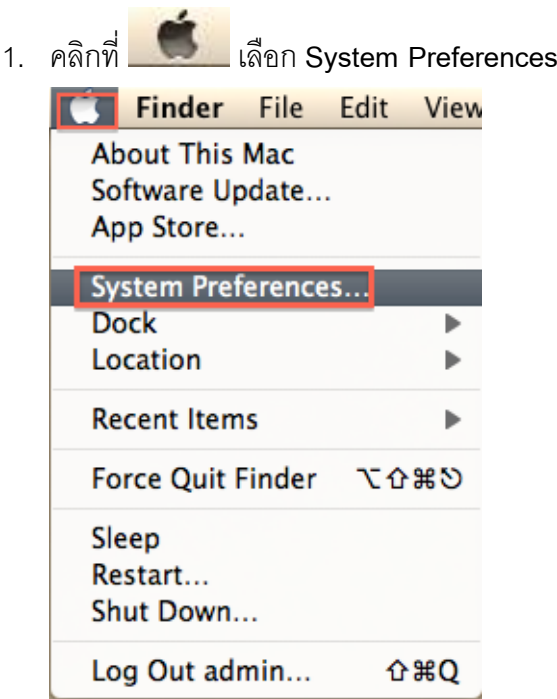

2. ดับเบิ ้ลคลิกที่ **Print & Scan**

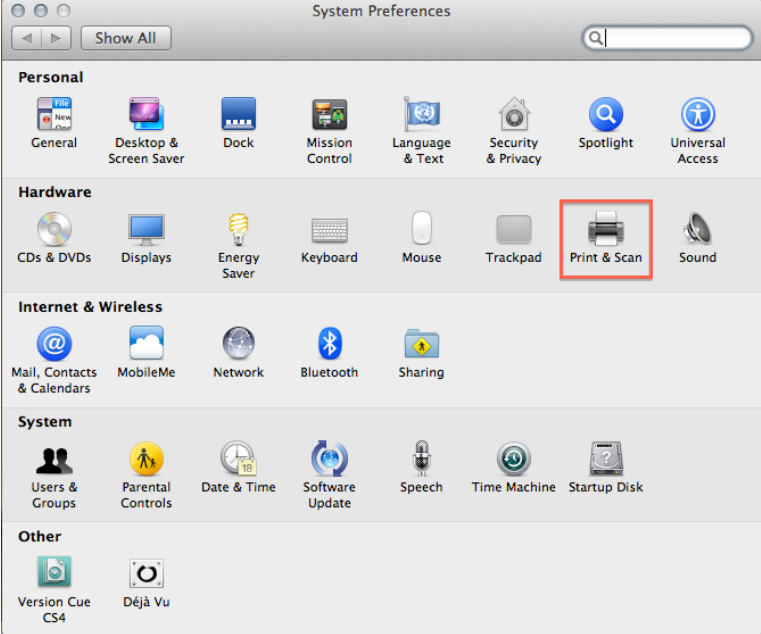

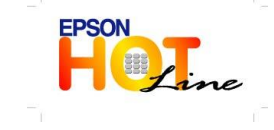

**สอบถามขอ้ มลู การใชง้านผลติ ภณั ฑแ์ ละบรกิ าร**

- **โทร.0-2685-9899**
- **เวลาท าการ : วันจันทร์ – ศุกร์ เวลา 8.30 – 17.30 น.ยกเว้นวันหยุดนักขัตฤกษ์**
- **[www.epson.co.th](http://www.epson.co.th/)**

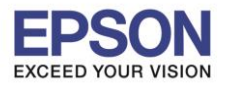

\_\_\_\_\_\_\_\_\_\_\_\_\_\_\_\_\_\_\_\_\_\_\_\_\_\_\_\_\_\_\_\_\_\_\_\_\_\_\_\_\_\_\_\_\_\_\_\_\_\_\_\_\_\_\_\_\_\_\_\_\_\_\_\_\_\_\_\_\_\_\_\_\_\_

3. ดับเบิ ้ลคลิกที่ชื่อเครื่องพิมพ์

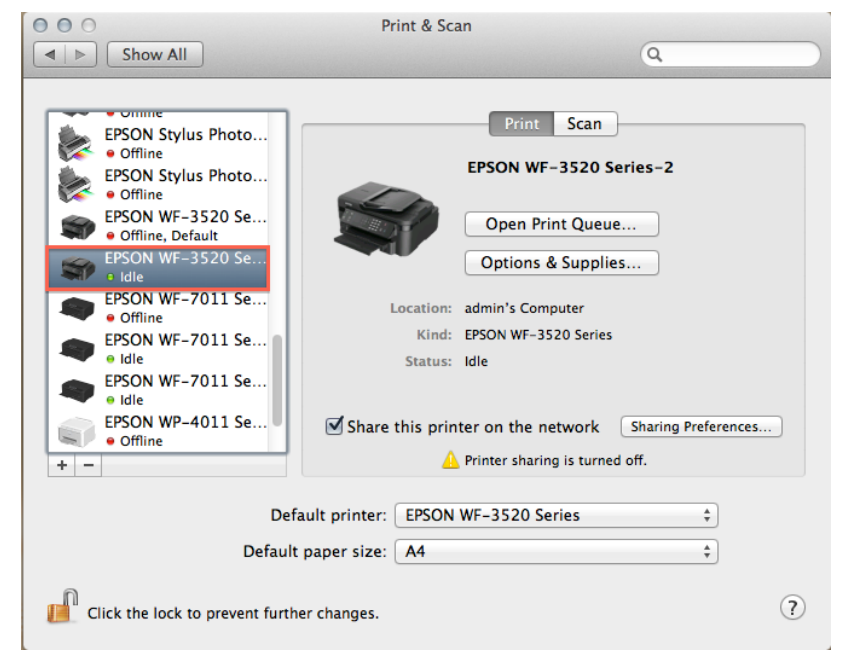

4. คลิกที่ **Printer Setup**

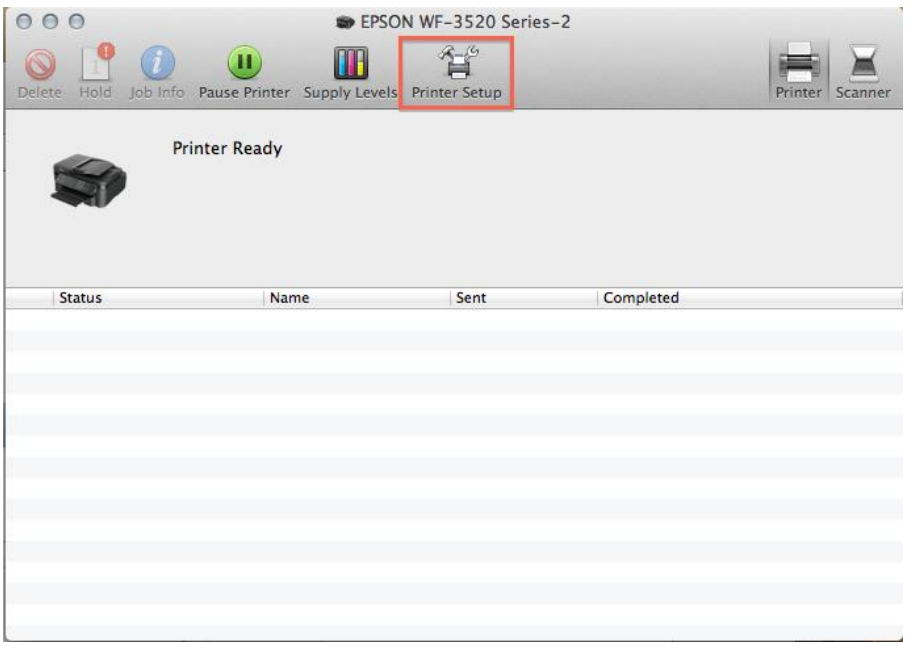

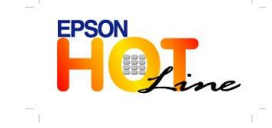

 **สอบถามขอ้ มลู การใชง้านผลติ ภณั ฑแ์ ละบรกิ าร โทร.0-2685-9899**

- **เวลาท าการ : วันจันทร์ – ศุกร์ เวลา 8.30 – 17.30 น.ยกเว้นวันหยุดนักขัตฤกษ์ [www.epson.co.th](http://www.epson.co.th/)**
	- **EPSON THAILAND / May. 2013**

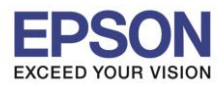

\_\_\_\_\_\_\_\_\_\_\_\_\_\_\_\_\_\_\_\_\_\_\_\_\_\_\_\_\_\_\_\_\_\_\_\_\_\_\_\_\_\_\_\_\_\_\_\_\_\_\_\_\_\_\_\_\_\_\_\_\_\_\_\_\_\_\_\_\_\_\_\_\_\_

5. คลิกที่ **Utility** จากนั ้นคลิก **Open Printer Utility**

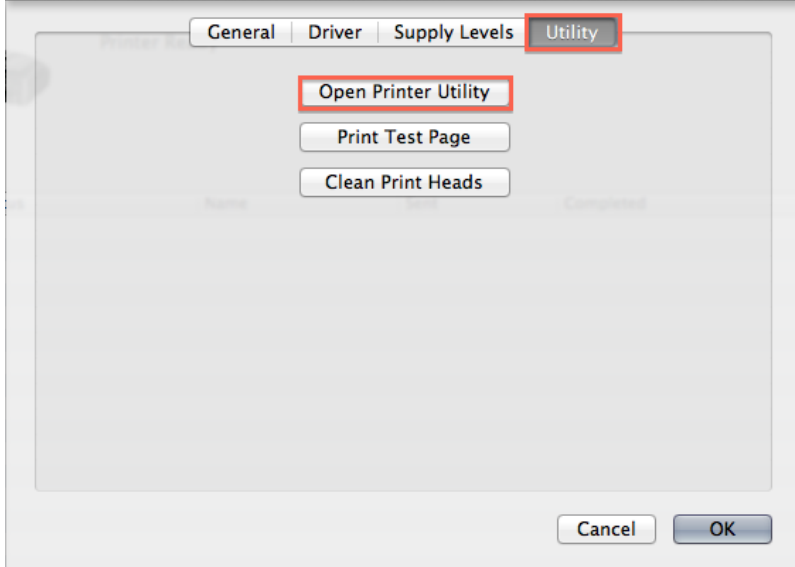

6. คลิก **Nozzle Check**

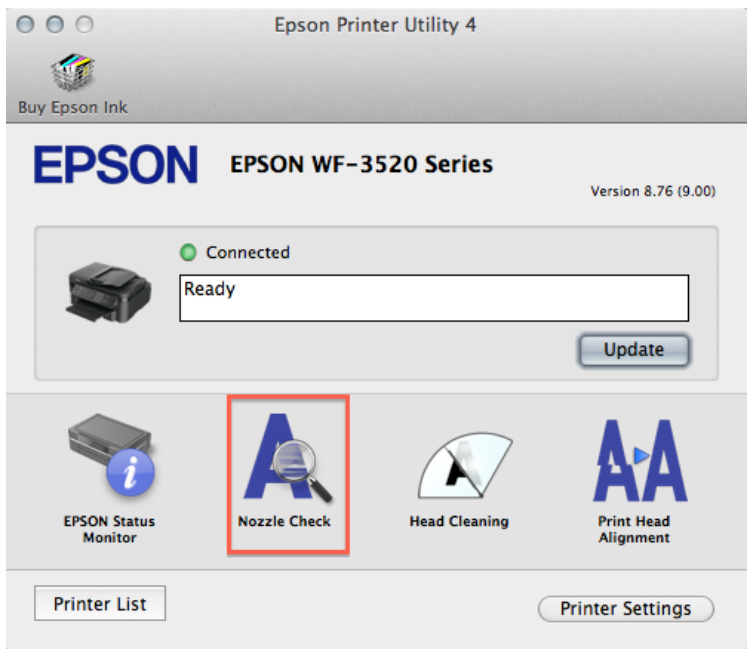

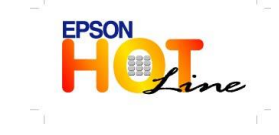

- **โทร.0-2685-9899**
- **เวลาท าการ : วันจันทร์ – ศุกร์ เวลา 8.30 – 17.30 น.ยกเว้นวันหยุดนักขัตฤกษ์ [www.epson.co.th](http://www.epson.co.th/)**
	- **EPSON THAILAND / May. 2013**

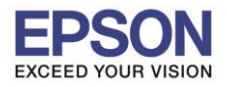

\_\_\_\_\_\_\_\_\_\_\_\_\_\_\_\_\_\_\_\_\_\_\_\_\_\_\_\_\_\_\_\_\_\_\_\_\_\_\_\_\_\_\_\_\_\_\_\_\_\_\_\_\_\_\_\_\_\_\_\_\_\_\_\_\_\_\_\_\_\_\_\_\_\_

7. คลิก **Print**

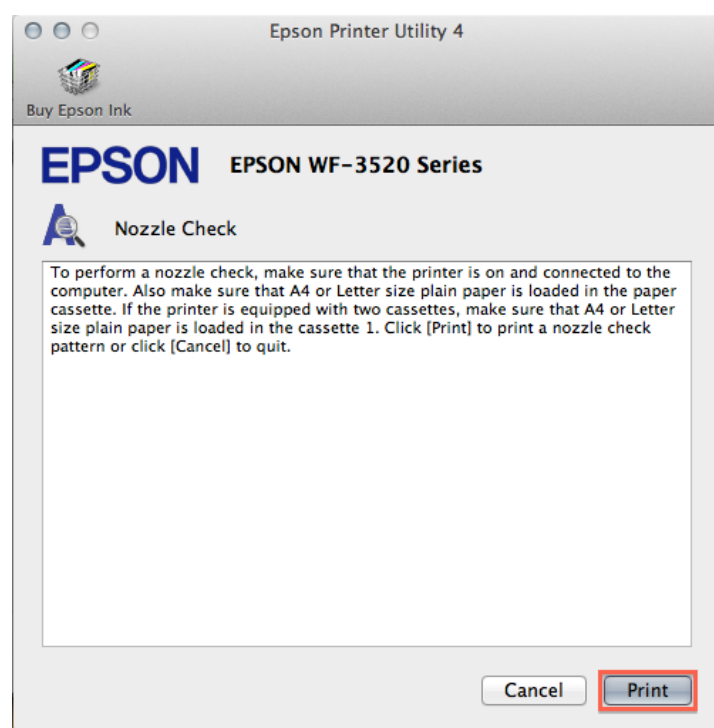

8. เปรียบเทียบผลทดสอบการพิมพ์

**ลักษณะที่ 1** คือระบบการพิมพ์ปกติให้เลือกปุ่ ม**สิ้นสุด [Finish]**

**ิลักษณะที่ 2** คือระบบการพิมพ์ผิดปกติให้เลือกปุ่ม **ทำความสะอาด [Clean]** เพื่อทำขั้นตอนต่อไป

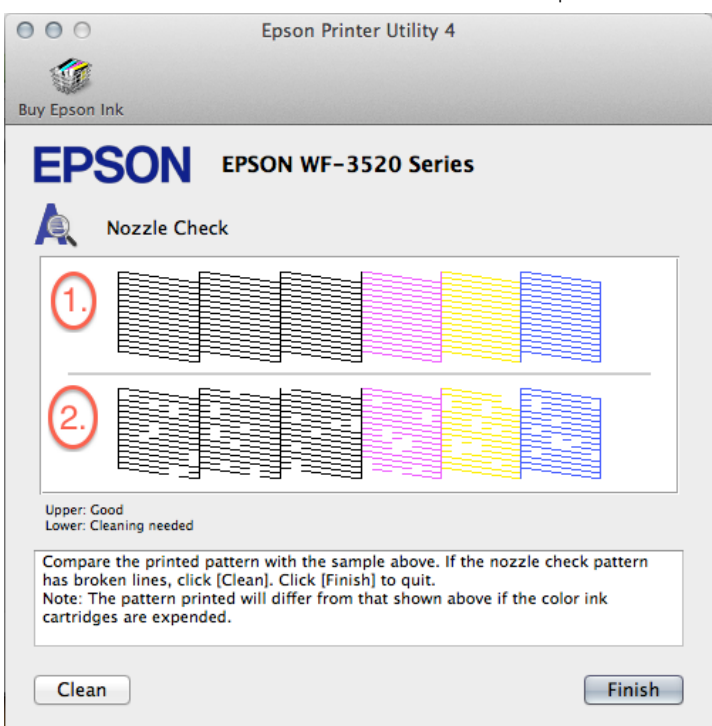

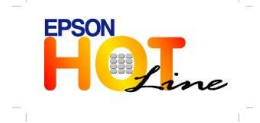

- **โทร.0-2685-9899**
- **เวลาท าการ : วันจันทร์ – ศุกร์ เวลา 8.30 – 17.30 น.ยกเว้นวันหยุดนักขัตฤกษ์**
	- **[www.epson.co.th](http://www.epson.co.th/)**

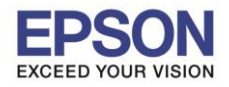

\_\_\_\_\_\_\_\_\_\_\_\_\_\_\_\_\_\_\_\_\_\_\_\_\_\_\_\_\_\_\_\_\_\_\_\_\_\_\_\_\_\_\_\_\_\_\_\_\_\_\_\_\_\_\_\_\_\_\_\_\_\_\_\_\_\_\_\_\_\_\_\_\_\_

9. คลิกสีที่ต้องการท าความสะอาด จากนั ้นคลิกที่ **Start**

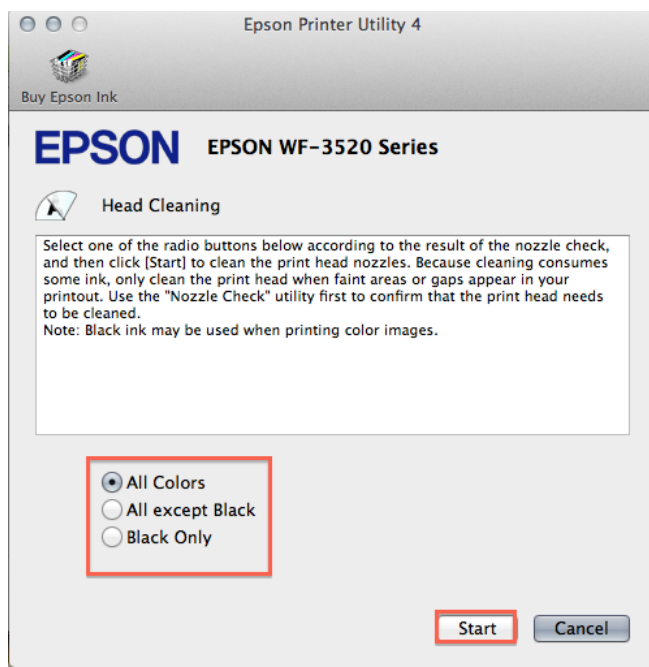

10. จะปรากฏหน้าต่างกำลังทำความสะอาด

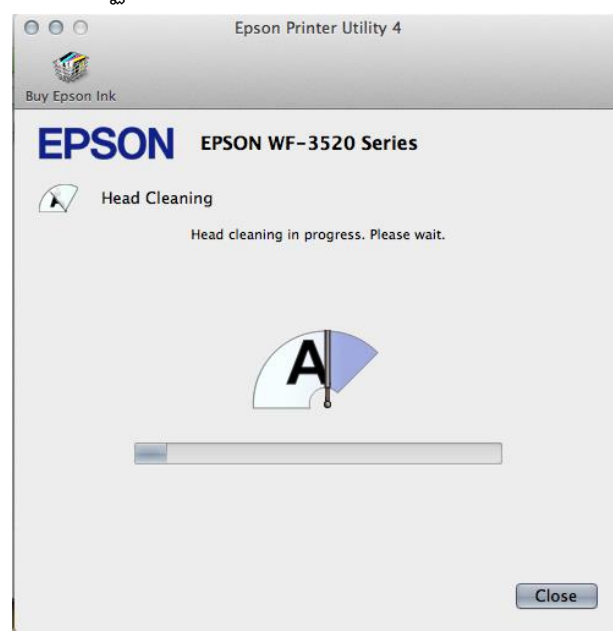

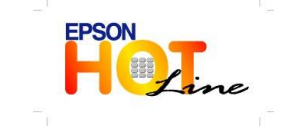

 **สอบถามขอ้ มลู การใชง้านผลติ ภณั ฑแ์ ละบรกิ าร โทร.0-2685-9899**

- **เวลาท าการ : วันจันทร์ – ศุกร์ เวลา 8.30 – 17.30 น.ยกเว้นวันหยุดนักขัตฤกษ์**
- **[www.epson.co.th](http://www.epson.co.th/)**

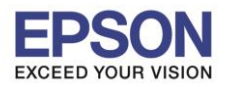

 $13<sup>°</sup>$ 

\_\_\_\_\_\_\_\_\_\_\_\_\_\_\_\_\_\_\_\_\_\_\_\_\_\_\_\_\_\_\_\_\_\_\_\_\_\_\_\_\_\_\_\_\_\_\_\_\_\_\_\_\_\_\_\_\_\_\_\_\_\_\_\_\_\_\_\_\_\_\_\_\_\_

1. คลิก **Nozzle Check**

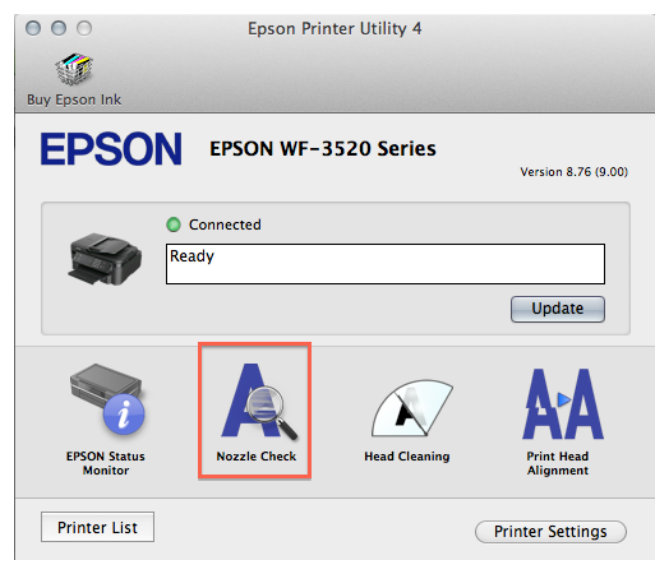

#### 2. คลิก **Print**

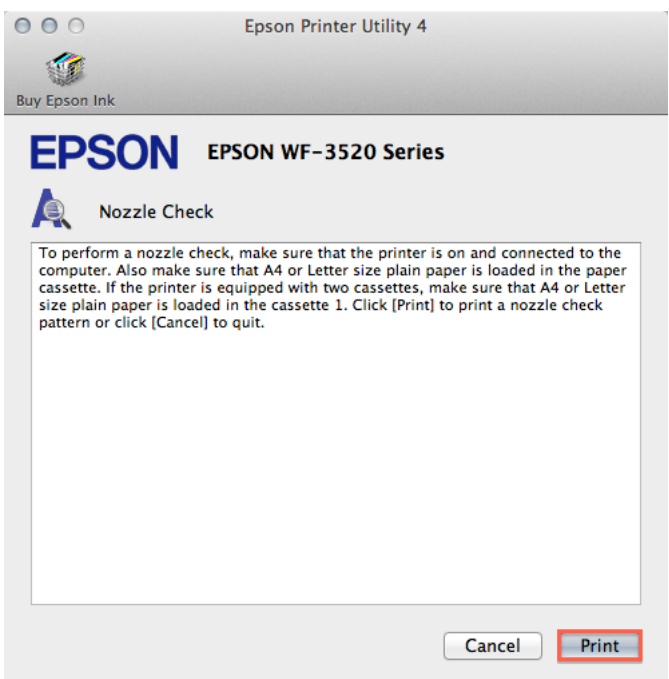

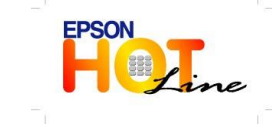

- **โทร.0-2685-9899**
- **เวลาท าการ : วันจันทร์ – ศุกร์ เวลา 8.30 – 17.30 น.ยกเว้นวันหยุดนักขัตฤกษ์**
- **[www.epson.co.th](http://www.epson.co.th/)**

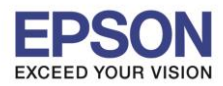

3. เปรียบเทียบผลทดสอบ**ลักษณะที่ 1** คือระบบการพิมพ์ปกติให้เลือกปุ่ ม**สิ้นสุด [Finish]**

\_\_\_\_\_\_\_\_\_\_\_\_\_\_\_\_\_\_\_\_\_\_\_\_\_\_\_\_\_\_\_\_\_\_\_\_\_\_\_\_\_\_\_\_\_\_\_\_\_\_\_\_\_\_\_\_\_\_\_\_\_\_\_\_\_\_\_\_\_\_\_\_\_\_

**ิลักษณะที่ 2** คือระบบการพิมพ์ผิดปกติให้เลือกปุ่ม**ทำความสะอาด [Clean]**เพื่อทำขั้นตอนต่อไป

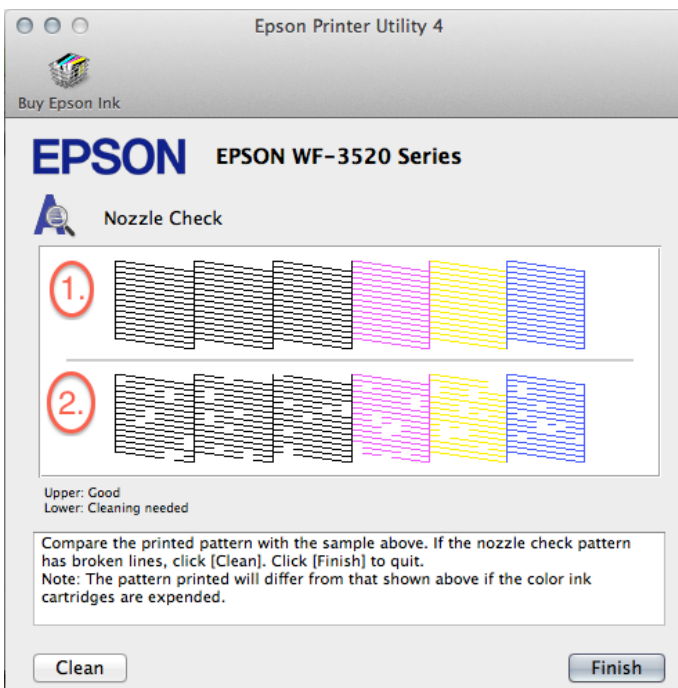

4. คลิกสีที่ต้องการท าความสะอาด จากนั ้นคลิกที่ **Start**

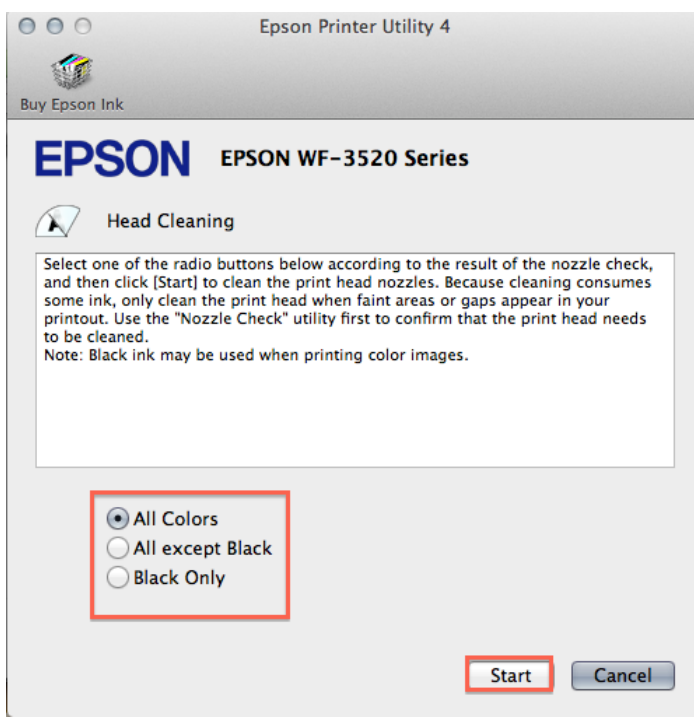

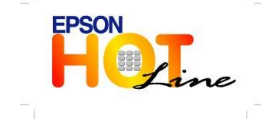

- **โทร.0-2685-9899**
- **เวลาท าการ : วันจันทร์ – ศุกร์ เวลา 8.30 – 17.30 น.ยกเว้นวันหยุดนักขัตฤกษ์ [www.epson.co.th](http://www.epson.co.th/)**
	- **EPSON THAILAND / May. 2013**

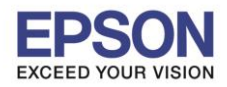

\_\_\_\_\_\_\_\_\_\_\_\_\_\_\_\_\_\_\_\_\_\_\_\_\_\_\_\_\_\_\_\_\_\_\_\_\_\_\_\_\_\_\_\_\_\_\_\_\_\_\_\_\_\_\_\_\_\_\_\_\_\_\_\_\_\_\_\_\_\_\_\_\_\_

5. จะปรากฏหน้าต่างกำลังทำความสะอาดหัวพิมพ์

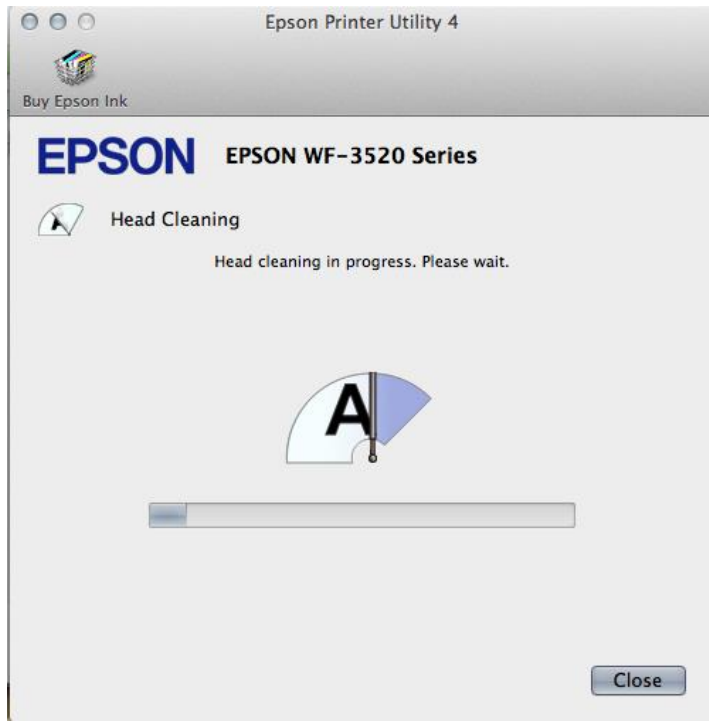

**6.** คลิก **พิมพ์แบบทดสอบการพิมพ์[Nozzle Check]** จากนั ้นเปรียบเทียบผลการทดสอบตามข้อ 8.

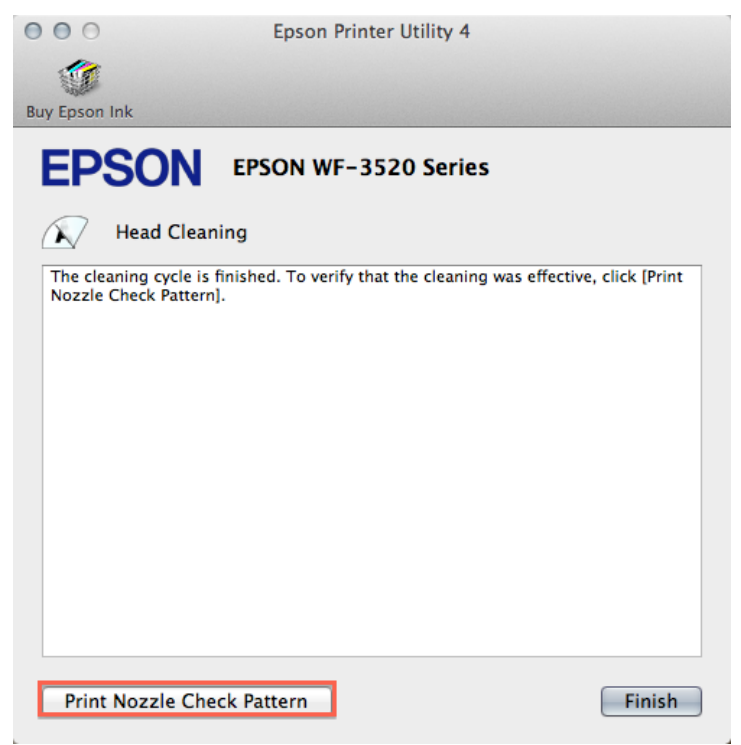

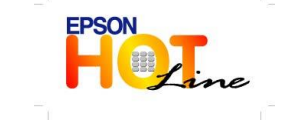

 **สอบถามขอ้ มลู การใชง้านผลติ ภณั ฑแ์ ละบรกิ าร โทร.0-2685-9899**

- **เวลาท าการ : วันจันทร์ – ศุกร์ เวลา 8.30 – 17.30 น.ยกเว้นวันหยุดนักขัตฤกษ์**
- **[www.epson.co.th](http://www.epson.co.th/)**